# **HP SmartStream**

#### Production Pro Print Server

Color-Logic: Process Metallic Color System® How-to Guide

Requires upgrade to Press SW 11.4 and the latest DFE version – Production Pro v5.2.

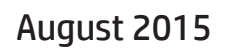

UD

© 2015 Copyright Hewlett-Packard Development Company, L.P.

Reproduction, adaptation, or translation without prior written permission is prohibited, except as allowed under the copyright laws.

The information contained herein is subject to change without notice.

The only warranties for HP products and services are set forth in the express warranty statements accompanying such products and services. Nothing herein should be construed as constituting an additional warranty. HP shall not be liable for technical or editorial errors or omissions contained herein.

HP, HP Indigo Press, HP Indigo Press RIP, and HP ElectroInk are trademarks or registered trademarks of HP.

Adobe PostScript is a trademark of Adobe Systems Incorporated.

MS Windows and Windows are U.S. registered trademarks of Microsoft Corp.

All other products or name brands are trademarks of their respective holders.

The HP Indigo press' counter feature records the number of impressions you make using your press. The counter does not reflect any previous use of the press or its age.

This English version of this document must be used as the original instructions.

The HP Indigo press is a Class 1 Laser Product containing high voltage power supplies and laser light sources. There is no danger to persons or equipment when the system is operated in accordance with the directions provided by HP in this and other publications. All high voltage power supplies and laser sources are located behind protective covers. Warning labels are attached to each protective cover. Do not remove covers.

Part Number: CA494-18490

Edition: August 2015

## **Table of contents**

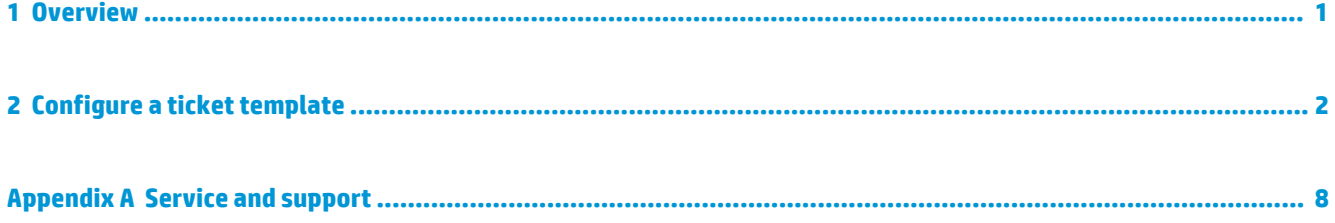

### <span id="page-3-0"></span>**1 Overview**

Color-Logic's Process Metallic Color System® produces a **Silver** separation to produce metallic colors. HP SmartStream Production Pro Print Server supports the inversion of the **Silver** separation so it can be printed with **White** ink on a silver substrate.

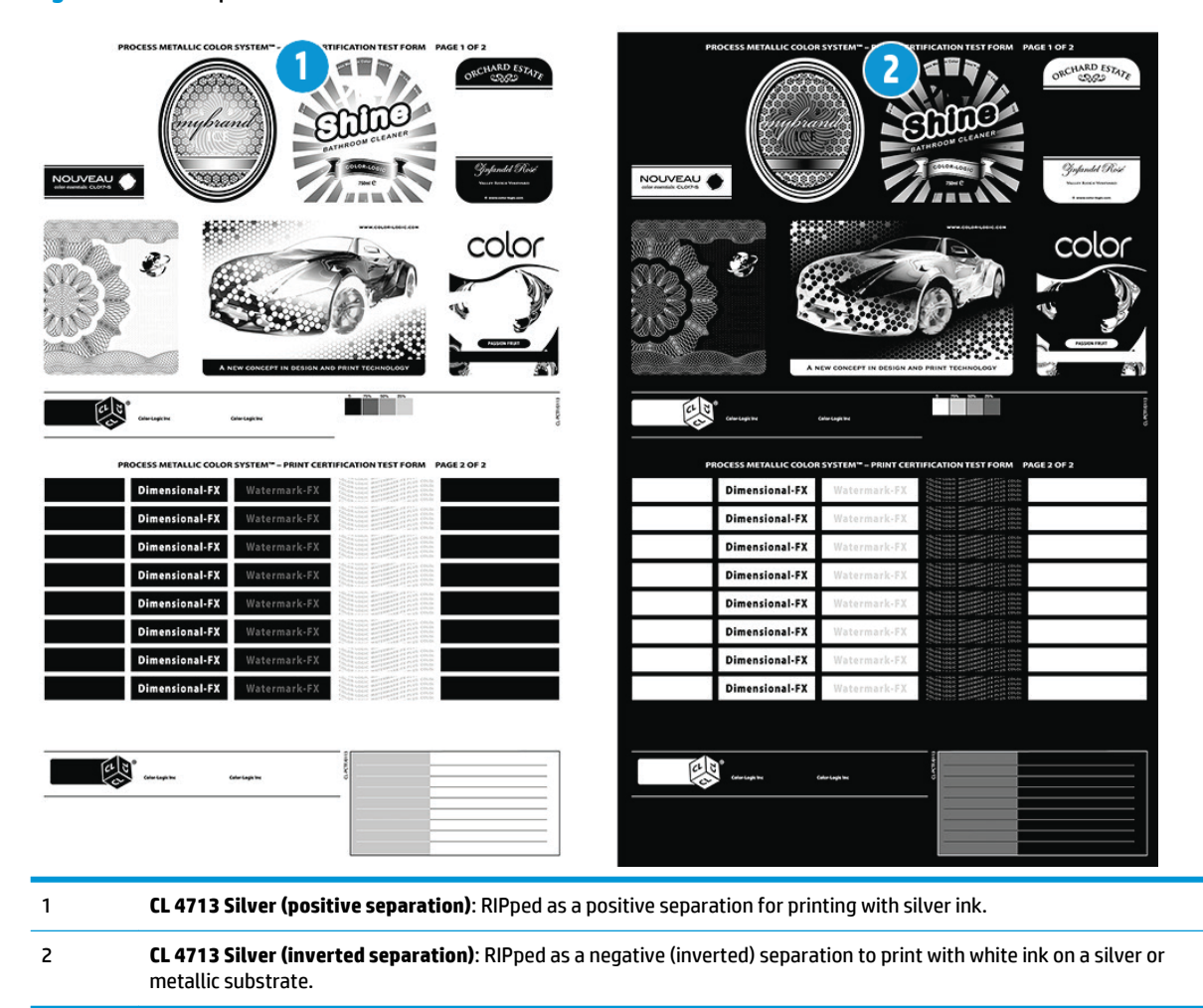

**Figure 1-1** Example — Silver inversion

This document provides instructions to configure a ticket template in HP SmartStream Production Pro Print Server to print using this feature. This functionality is supported in HP SmartStream Production Pro Print Server 5.2 DF6 and later.

### <span id="page-4-0"></span>**2 Configure a ticket template**

Follow these steps to configure a ticket template to print with **White** on a silver substrate.

- **1.** In HP Smartstream Production Pro Print Server, click the **System** tab, and then select **Ticket Templates**.
- **2.** Create a new ticket template, and then click **Edit**  $\mathbb{Z}$ .
- **3.** Select the **Color** tab, select **Advanced View**, and then click **Separations**.

#### **Figure 2-1** Separations window

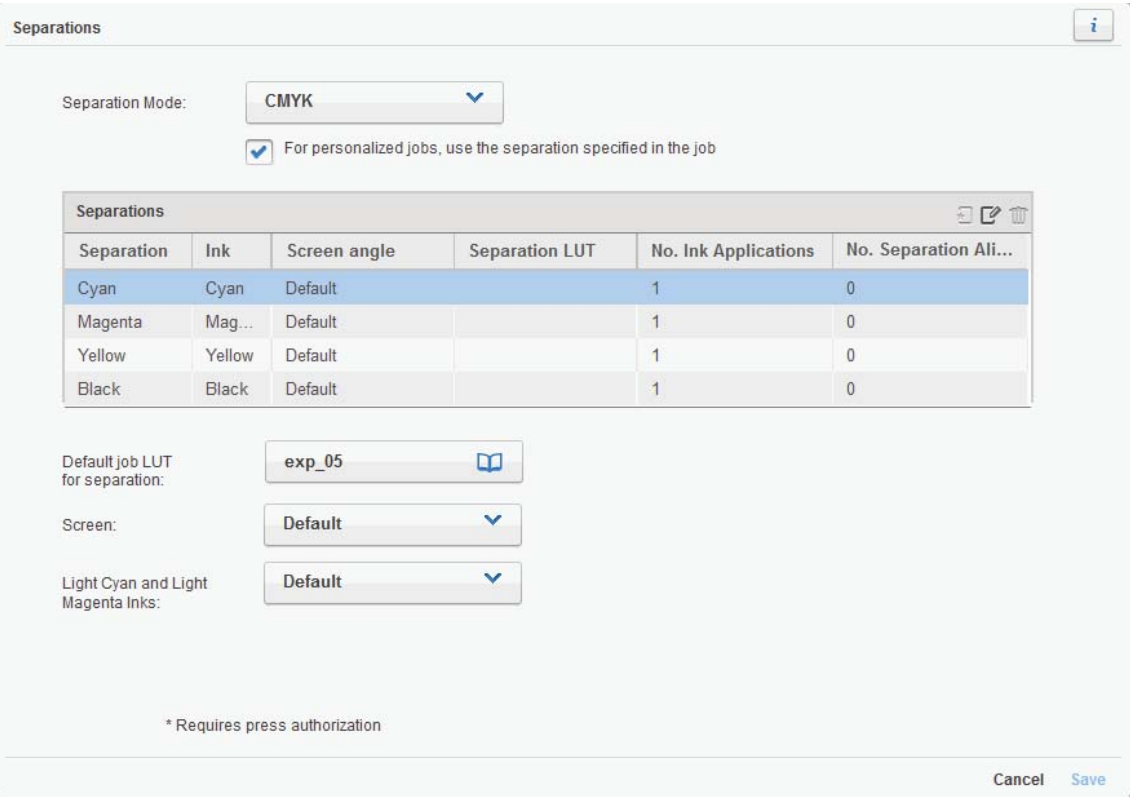

**4.** From the **Separation Mode** drop-down list, select **Custom** (or another separation mode that supports adding spot color separations).

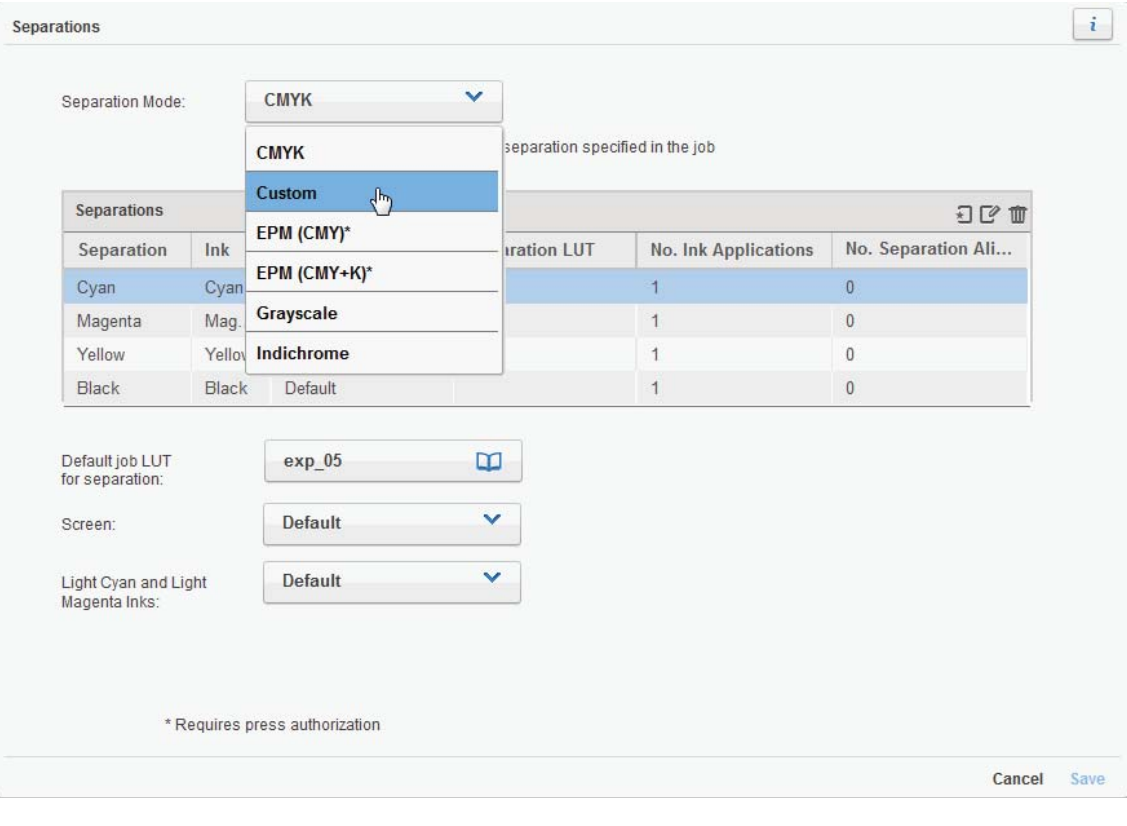

**Figure 2-2** Separations window – Select Custom

**5.** On the **Separations** table, click **New**  $\Box$  to add a new color separation.

The New Color Separation dialog box opens.

**Figure 2-3** New Color Separation dialog

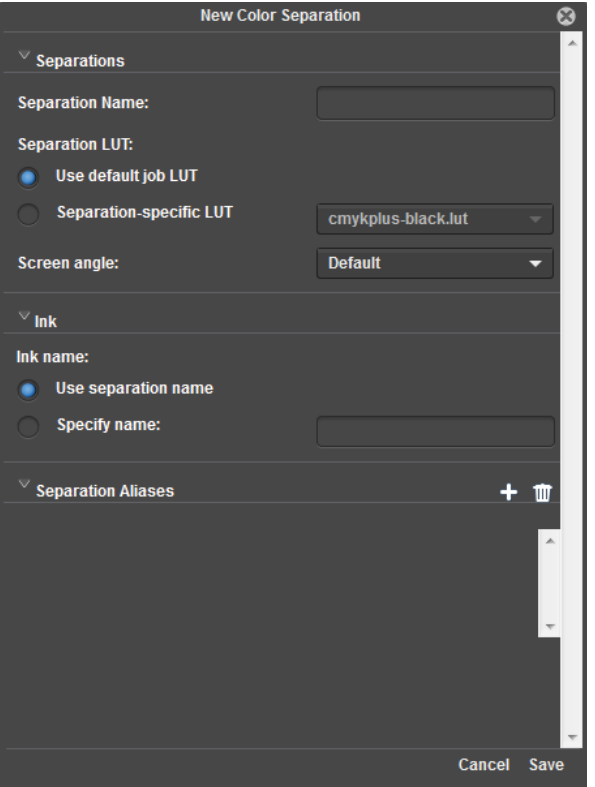

**6.** In the **Separation Name** box, type Invert-CL 4713 SILVER.

This causes the Print Server to invert the **CL 4713 SILVER** spot color in the document.

- **7.** Select **Separation-specific LUT**, and then choose **linear.lut** from the drop-down list.
- **NOTE:** '**linear.lut**' is a good starting point, but the LUT table value can be adjusted to produce the desired output.

**8.** Under Ink Name, select Specify name, and then type White.

**Figure 2-4** New Separation - Invert-CL 4713 SILVER

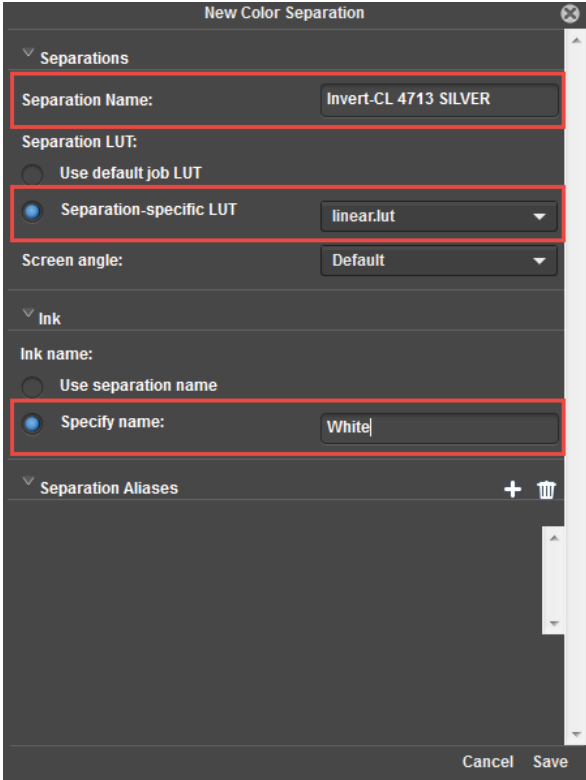

**9.** Adjust the other settings as desired, and then click **Save**. The new separation value is added to the table.

**10.** Click **Save** to close the Separations window, and then click **Inks\***

#### **\*IMPORTANT: On the latest DFE, the "Inks" tab is now called "Printing Order"**

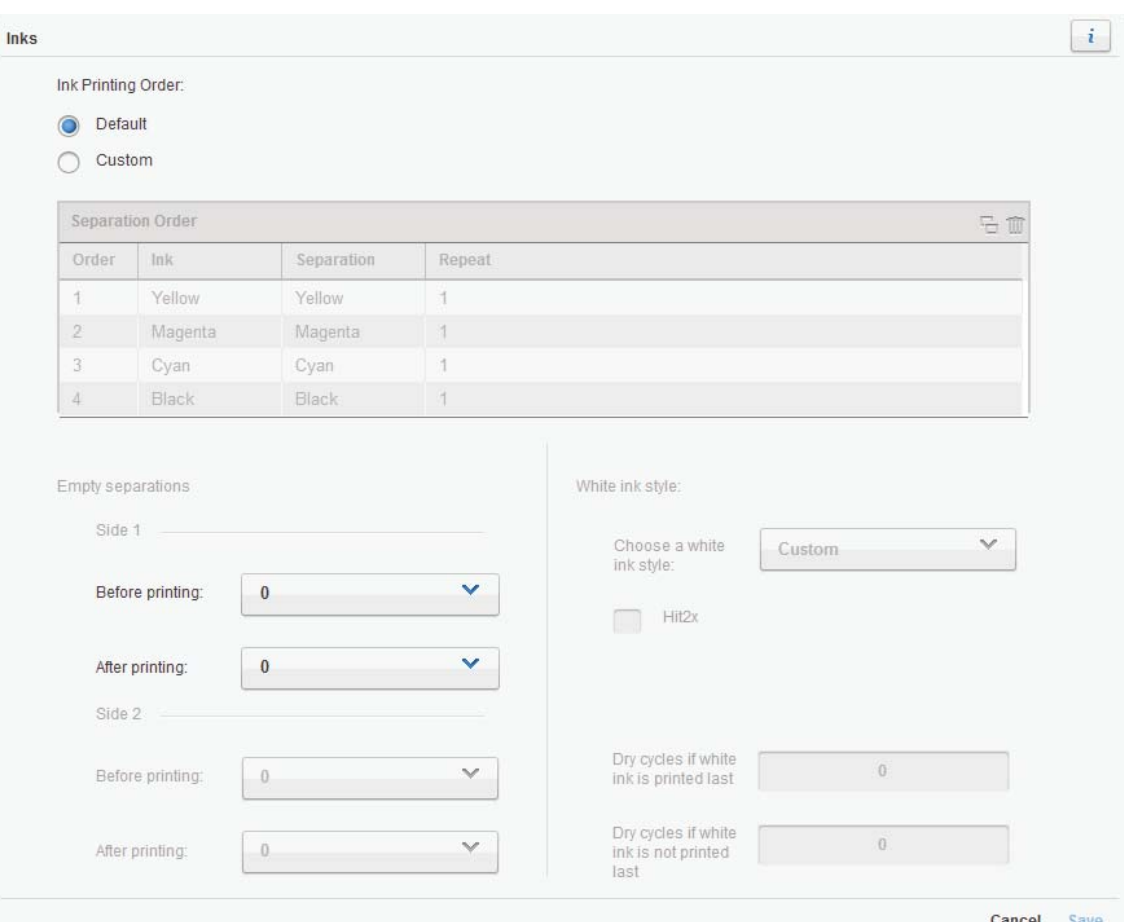

#### **Figure 2-5** Inks window

- **11.** Under **Ink Printing Order**, select **Custom**, and then move the new **White** ink separation to the desired position in the **Separation Order** table.
- **NOTE:** For a typical, sheet-fed multi-shot operation, the new separation should be first in the printing order.

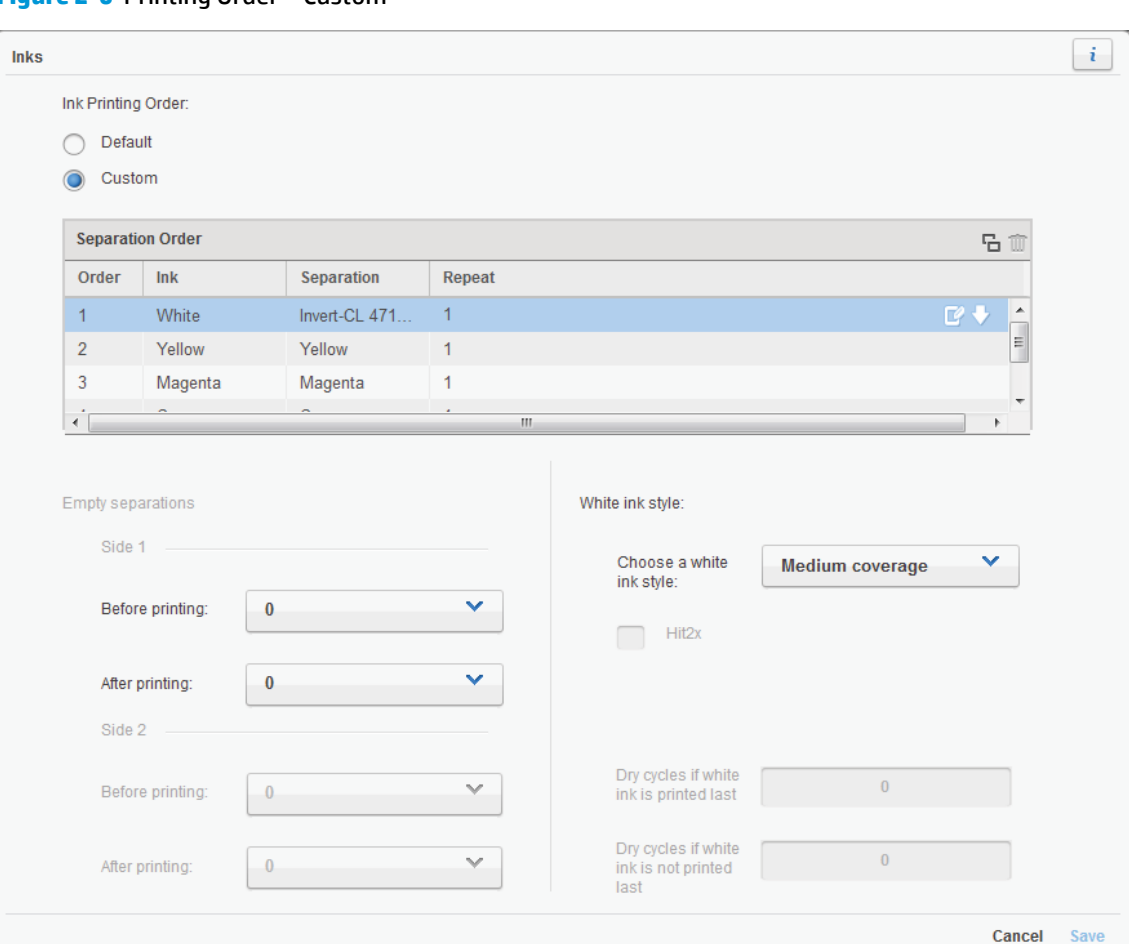

**Figure 2-6** Printing Order – Custom

- **12.** Adjust the **Empty separations** settings as necessary.
- **13.** Update the **White ink style** settings as desired, and then click **Save** to close the Inks window.
- **14.** Update the other Ticket Template settings as necessary, and then click **Save Changes** to save the ticket template.

Jobs processed with this new ticket template will have the **Silver** separation inverted and printed with **White** ink.

## <span id="page-10-0"></span>**A Service and support**

To obtain service, please contact the customer care center within your country/region:

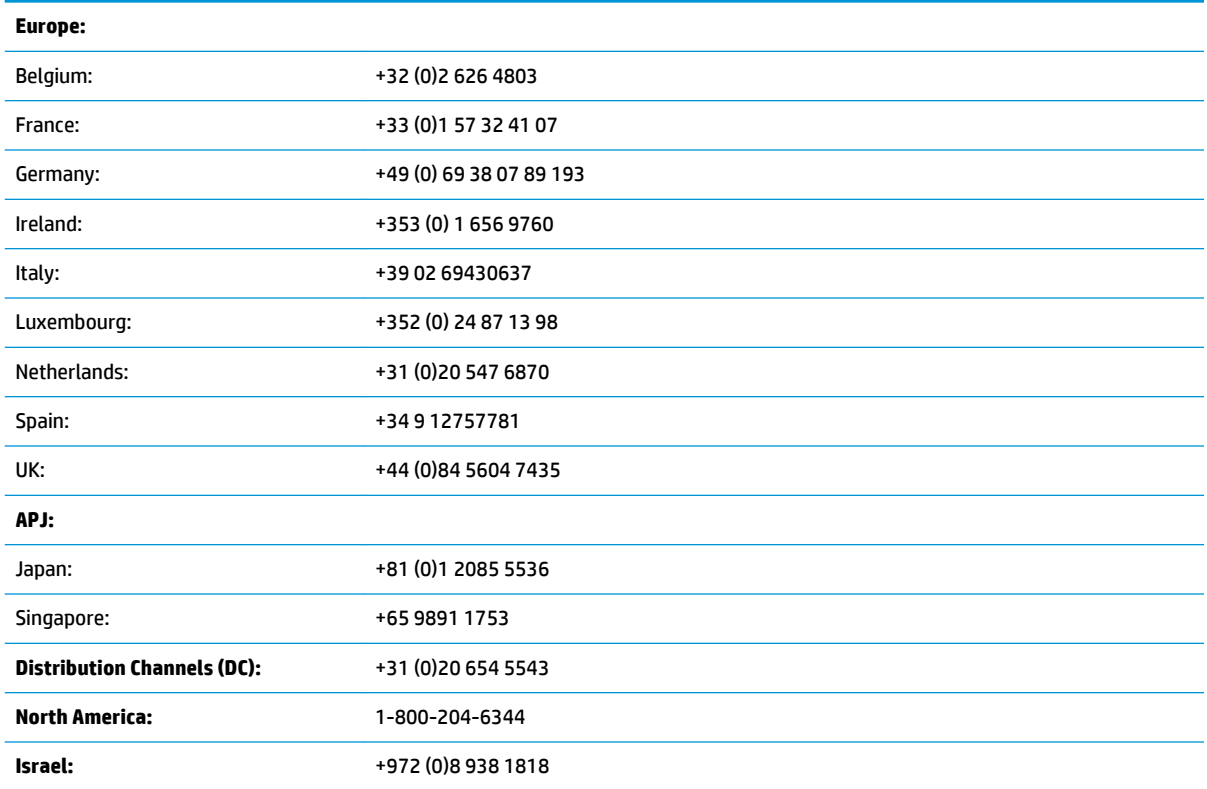

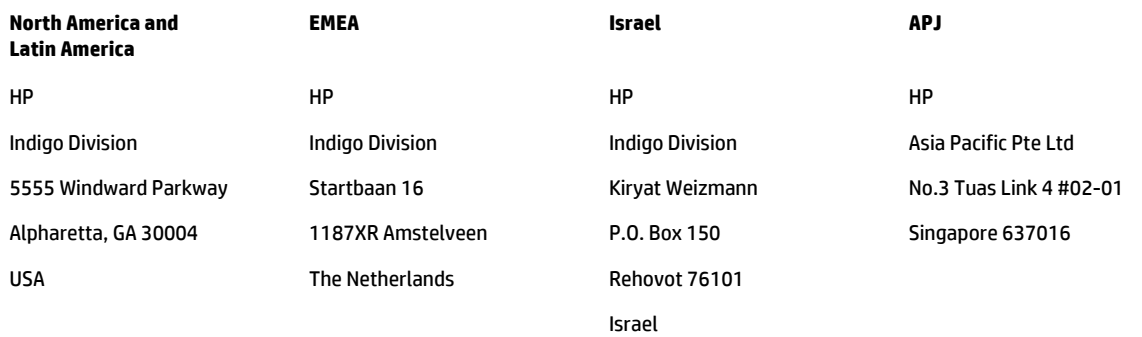

Copyright © 2015 Hewlett-Packard Company This is an HP Indigo digital print. www.hp.com/go/indigo

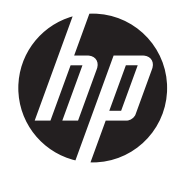